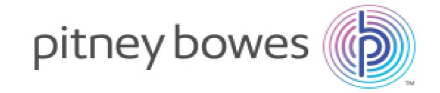

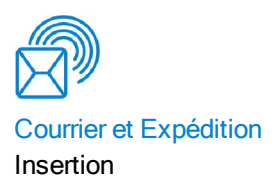

# DI950 avec logiciel de traitement par fichiers

Guide d'utilisation

Édition en français (Canada) SV63079 RevA 1er avril 2015

©2015 Pitney Bowes Inc.

Tous droits réservés. Ce guide ne peut pas être reproduit, en tout ou en partie, ni enregistré dans un système d'archivage de quelque type que ce soit, ni transmis par quelque moyen que ce soit, électroniquement ou mécaniquement, sans l'autorisation écrite expresse de Pitney Bowes.

L'utilisation des informations présentées dans ce guide, par leur destinataire ou par d'autres personnes, à des fins autres que la formation des utilisateurs d'équipements Pitney Bowes peut constituer une violation des droits de propriété intellectuelle appartenant à Pitney Bowes ou à d'autres sociétés. Pitney Bowes décline toute responsabilité quant à ce type d'utilisation.

Nous avons déployé tous les efforts possibles pour veiller à la précision et à la pertinence de l'information que contient ce guide. Toutefois, nous ne pouvons pas assumer la responsabilité des erreurs qu'il peut comprendre ou des éléments qui ont pu être omis durant la rédaction ni de la mauvaise utilisation ou de la mauvaise application de nos produits.

Sauf par document dûment signé par un représentant officiel de Pitney Bowes, aucune licence, explicite ou implicite, en vertu d'un brevet, droit d'auteur ou autre droit de propriété intellectuelle de Pitney Bowes ou d'un tiers n'est accordée en fournissant cette information. Ce guide d'utilisation comprend des instructions sur l'exécution de l'inséreuse DI950 avec le logiciel de traitement par fichiers. Le logiciel emploie un affichage tridimensionnel et est utilisé comme interface pour le système d'insertion de table DI950. Les renseignements contenus dans ce guide s'appliquent aux versions 172.116 et ultérieures du logiciel de traitement par fichiers.

## <span id="page-2-0"></span>Historique des versions

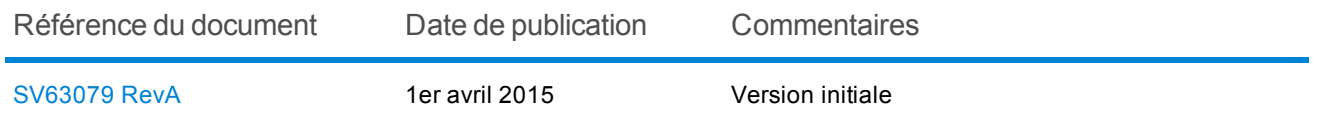

### <span id="page-2-1"></span>Documentation connexe

- Manuel de l'utilisateur du Système d'insertion de documents DI900/DI950 FastPac™ (SV61311)
- Avenant au Manuel de l'utilisateur du Système d'insertion de documents DI900/DI950 FastPac™ (SV62081)

Cette page a volontairement été laissée vide.

## Table des matières

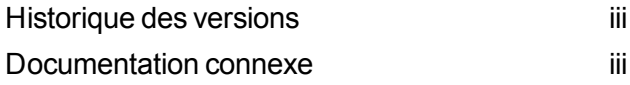

### 1 - [Aperçu](#page-5-0) du produit

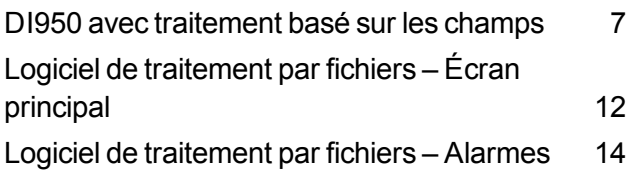

### 2 - [Préparation](#page-19-0) d'une tâche

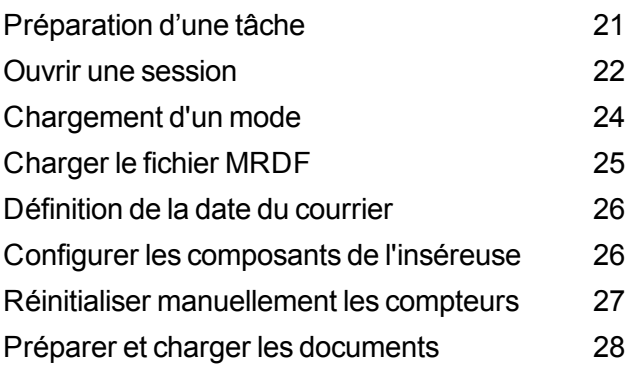

#### Arrêter le [système](#page-36-0) pendant une tâche [37](#page-36-0) [Fichier](#page-38-0) de sortie [39](#page-38-0)

#### 4 - [Rapports](#page-41-0)

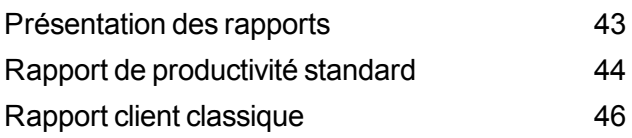

### 5 - Fin d'une [tâche](#page-49-0)

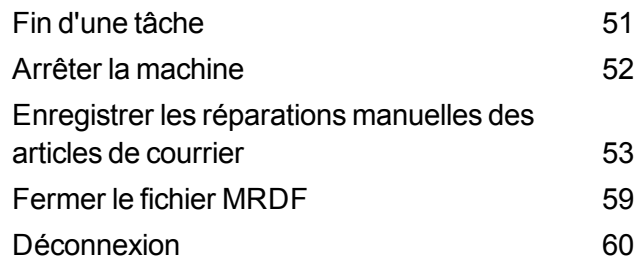

### 3 - [Exécution](#page-29-0) d'une tâche

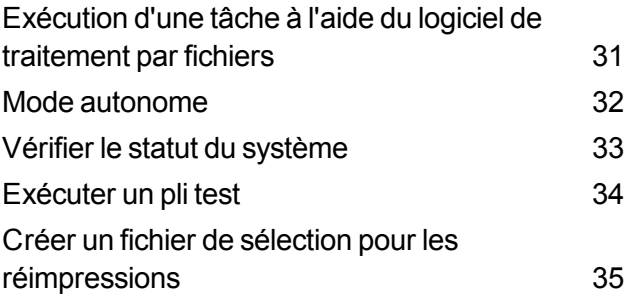

# <span id="page-5-0"></span>1 - Aperçu du produit

### Dans cette section

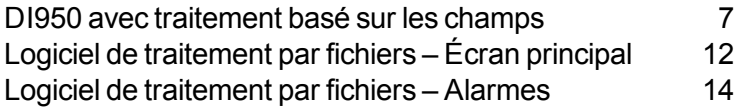

### <span id="page-6-0"></span>DI950 avec traitement basé sur les champs

### Aperçu du produit

L'intégrité du circuit postal signifie la capacité de livrer les enveloppes de nos clients à leurs clients avec les encarts prévus uniquement.

La solution DI950 avec logiciel de traitement par fichiers permet de traiter le courrier avec un degré élevé d'intégrité pour ce qui est du courrier en cours et des articles de courrier. Le logiciel de traitement par fichiers utilise l'inséreuse DI950 pour assurer l'exactitude du contenu de chaque article de courrier.

Ce logiciel offre une base de contrôle centralisée permettant à l'ordinateur sur lequel le logiciel de traitement par fichiers est installé de gérer les zones opérationnelles de l'inséreuse. Le logiciel peut détecter les problèmes rencontrés par l'inséreuse. En cas de bourrage de papier ou de problèmes du système d'insertion, le logiciel identifie rapidement la source du problème pour réduire le temps d'immobilisation de la machine.

La solution utilise des documents à code-barres qui permettent à un ordinateur dédié d'effectuer le suivi de l'article de courrier pendant le processus et d'indiquer à l'inséreuse comment construire traiter chaque article de courrier selon les critères spécifiés. Ce processus est connu comme le traitement par fichiers, qui assure l'intégrité des articles de courrier au cours des opérations de courrier. Cette solution utilise la suite logicielle Planet Press, dotée de puissantes fonctions de création de documents et de gestion du flux de travail, afin de produire des documents traités par l'inséreuse et le logiciel de traitement par fichiers.

#### Fonction de production de rapports

Cette solution permet également de créer des rapports complexes sur l'inséreuse, les opérateurs, les tâches et le courrier en cours. Les rapports peuvent être consultés et imprimés au moyen du système, tandis que les données peuvent être exportées à des fins de traitement externe.

### Caractéristiques supplémentaires

Cette solution logicielle offre plusieurs fonctionnalités supplémentaires utiles, notamment le rapprochement des articles de courrier et un outil d'extraction par compte, qui permet aux opérateurs de dévier des articles de courrier à l'aide de l'identification des comptes avant l'exécution d'une tâche.

La solution DI950 avec logiciel de traitement par fichiers prend en charge de nombreuses fonctionnalités supplémentaires fournies par le système d'insertion de table, comme le marquage des bords à des fins de vérification ou de tri postal, l'alimentation sélective qui permet l'inclusion de pages ou d'encarts supplémentaires selon des données conditionnelles, ainsi que la sélection de l'enveloppe qui permet l'utilisation d'une enveloppe de rechange.

### Fonctionnement

Le logiciel de traitement par fichiers est exécuté localement sur l'ordinateur fourni avec le système. Lorsque Planet Press produit les articles de courrier imprimés pour le courrier en cours, il crée également un fichier de données de courrier en cours (MRDF). Le fichier MRDF comprend des renseignements précis du client sur tous les articles de courrier en traitement. Une fois le fichier MRDF créé, il est envoyé à l'ordinateur sur lequel le logiciel de traitement par fichiers est installé.

Lorsque l'opérateur ouvre le fichier MRDF pour la première fois, deux autres fichiers sont créés pour assurer l'intégrité des articles de courrier pendant le traitement : les fichiers d'enclenchement et de sortie.

- <sup>l</sup> **Fichier d'enclenchement** contient un enregistrement pour chaque article de courrier et est utilisé pour enregistrer l'état (bon, mauvais ou inconnu).
- <sup>l</sup> **Fichier de sortie** contient un enregistrement pour chaque article de courrier et est utilisé pour enregistrer tout ce qui se passe avec l'article de courrier pendant qu'il est dans l'inséreuse.

Chaque page de la tâche présente un code-barres qui contient les instructions relatives à chaque article de courrier assemblé. Ce code-barres contient également un ID d'article qui identifie la page à laquelle appartient l'article de courrier assemblé. Par exemple, un relevé mensuel avec un code-barres est introduit dans l'inséreuse. Le système lit et décode le code-barres, et l'information décodée est utilisée pour récupérer les instructions du fichier MRDF pour assembler l'article de courrier.

Pendant que l'inséreuse alimente les pages, elle lit les codes-barres et transmet au logiciel l'ID d'article de la page en cours de traitement. Ensuite, le logiciel établit la correspondance entre l'ID d'article et un enregistrement dans le fichier MRDF, tout en transmettant des directives à l'inséreuse concernant la façon de traiter la page ou l'article de courrier assemblé. Lorsque l'article de courrier est terminé, l'inséreuse envoie un message de réussite au logiciel.

Une fois que tout le matériel visé par la tâche est exécuté, le fichier de sortie crée un autre fichier appelé le **fichier de sélection**. Le fichier de sélection est utilisé pour réimprimer les articles de courrier endommagés. Ce fichier est envoyé à l'ordinateur Planet Press et, une fois les réimpressions produites, elles sont traitées à l'aide du fichier de sélection.

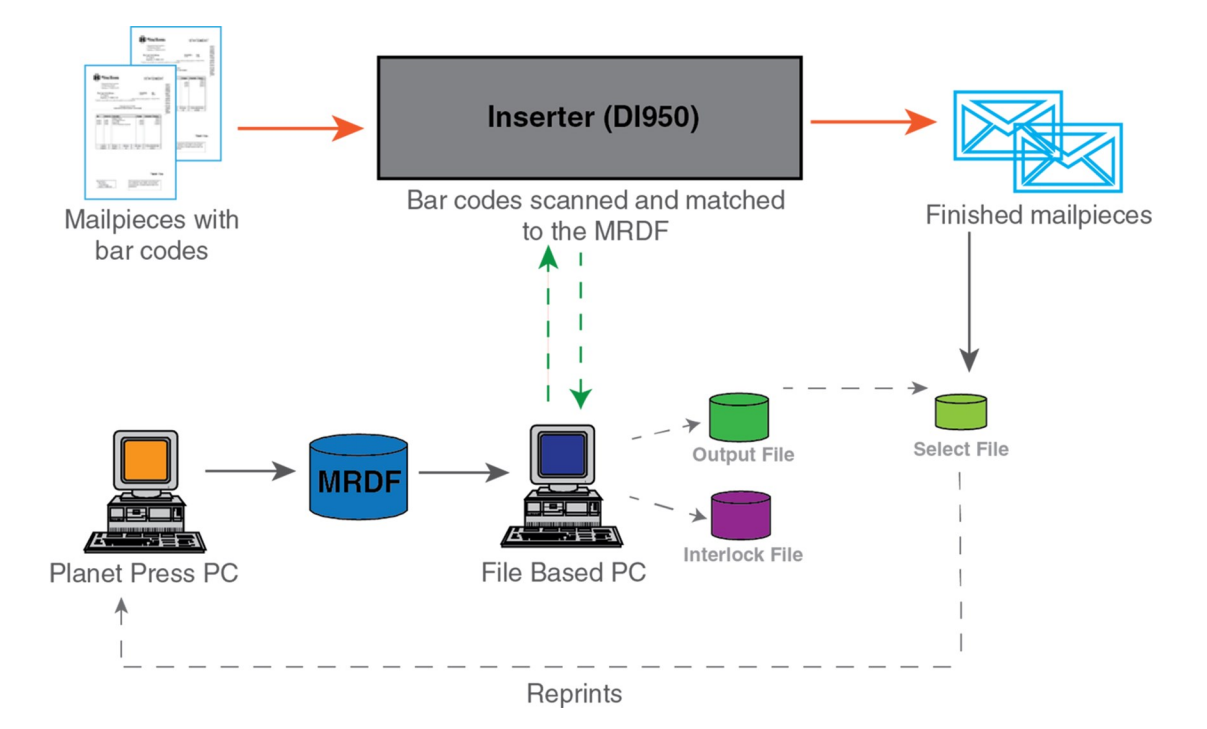

**DI950 avec logiciel de traitement basé sur les champs – Diagramme du flux de travail**

### Termes du traitement par fichiers

Pour faciliter la compréhension du traitement par fichiers, voici une liste de termes courants.

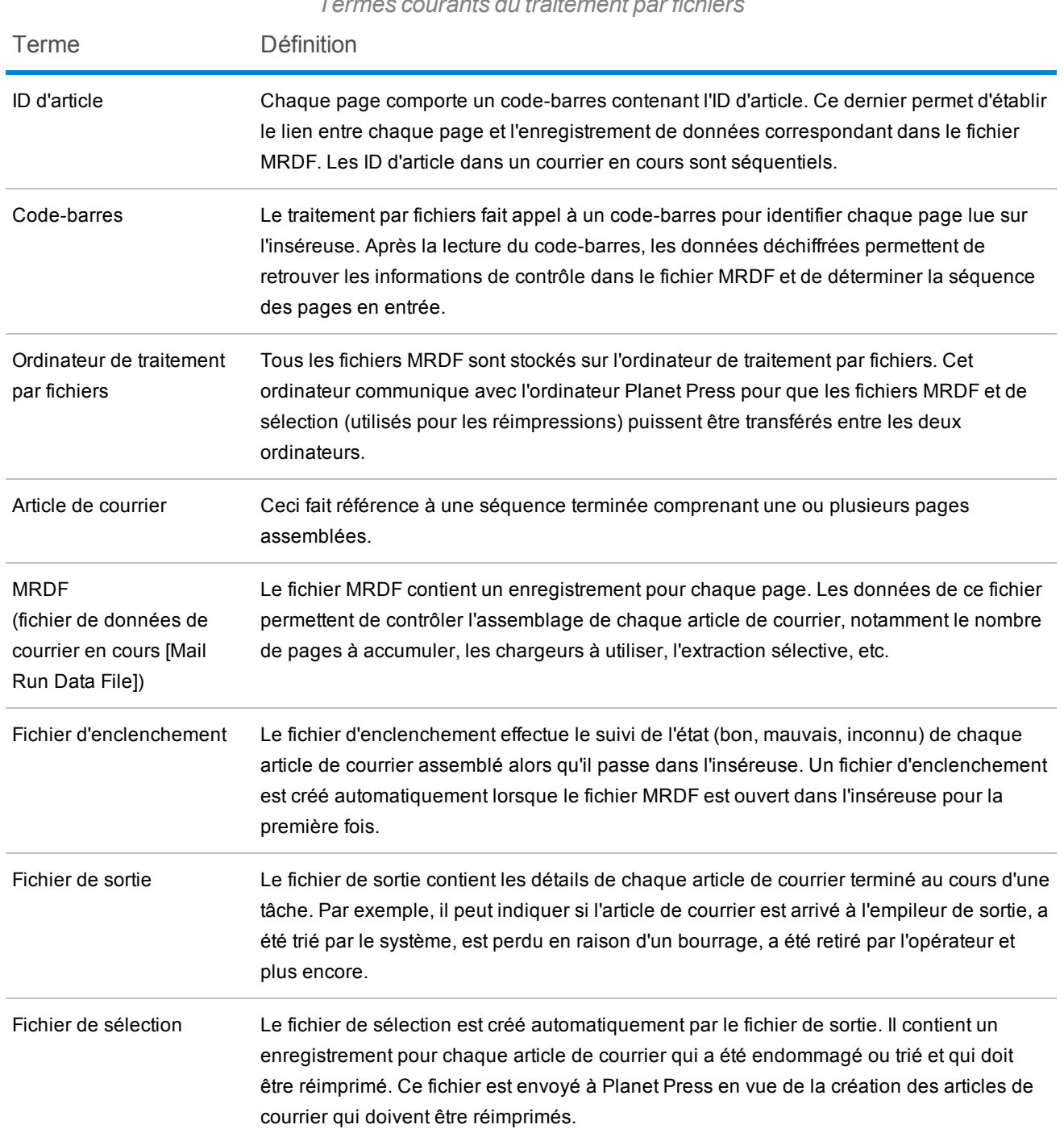

*Termes courants du traitement par fichiers*

# <span id="page-11-0"></span>Logiciel de traitement par fichiers – Écran principal

L'écran principal du logiciel de traitement par fichiers comprend des boutons liés au fonctionnement de la machine et des objets animés conçus pour correspondre aux composants de votre machine. Vous pouvez interagir avec certaines fonctions du système et du logiciel à partir de cet écran.

L'écran principal comporte des objets représentant des éléments et des caractéristiques du système, ainsi que des fonctions du logiciel.

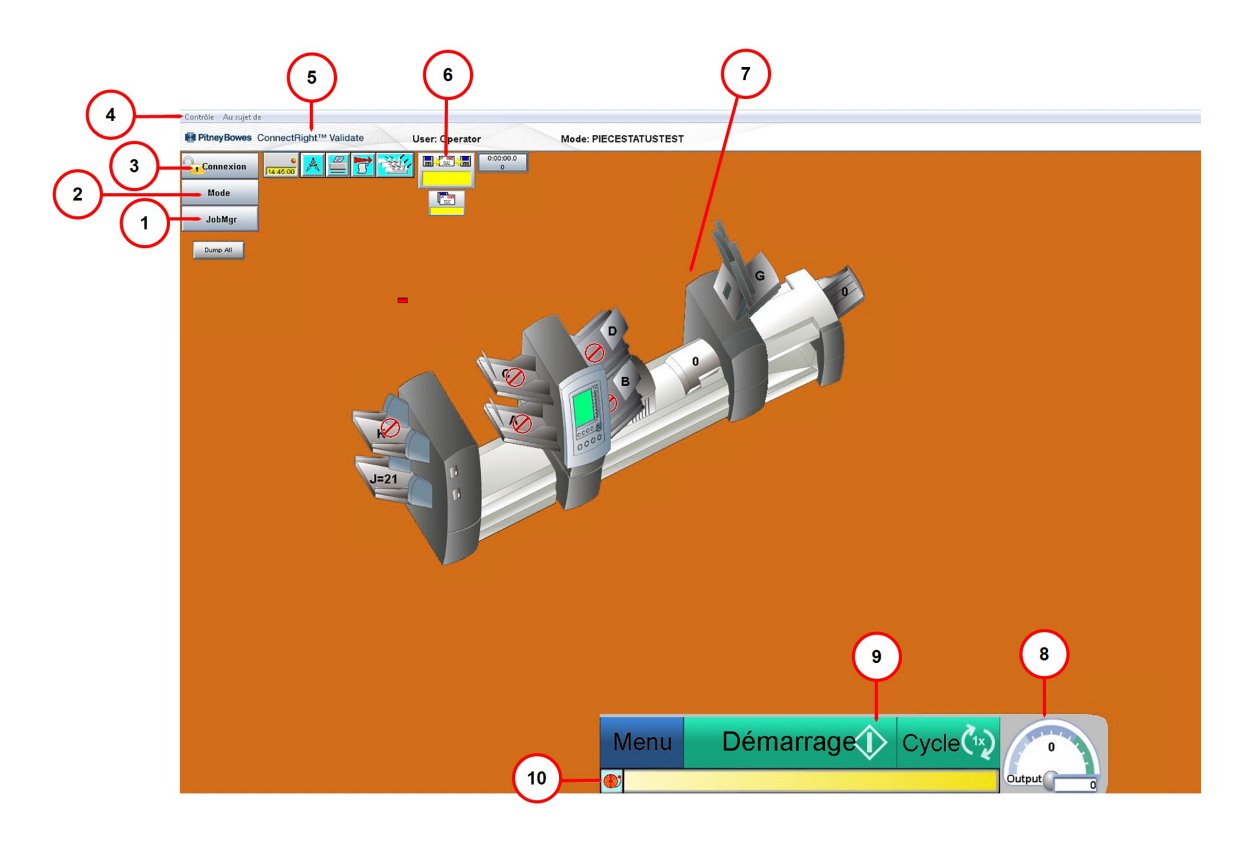

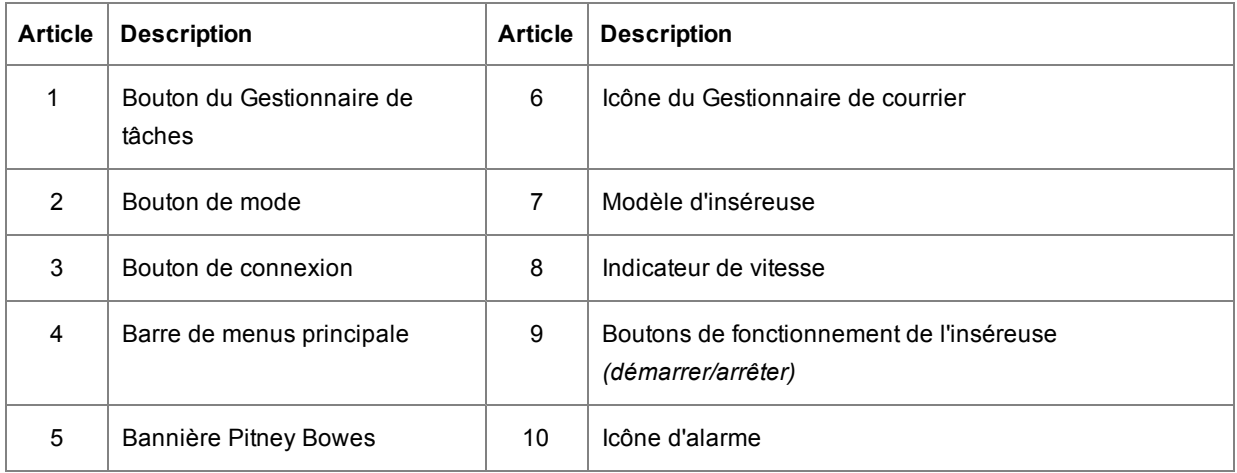

- <sup>l</sup> **(1) Gestionnaire de tâches** charge le fichier de tâche (informations sur les plis contenus dans la tâche)
- <sup>l</sup> **(2) Bouton Mode** mode de chargement (paramètres système spécifiques et paramètres de tâche)
- <sup>l</sup> **(3) Bouton Connexion** connexion au système
- <sup>l</sup> **(4) Barre de menus principale**
	- <sup>l</sup> *Contrôle* permet de mettre le système hors tension ou de changer la langue d'affichage de l'écran
	- <sup>l</sup> *Au sujet de* informations sur le logiciel (version, date du copyright, date d'installation et identifiant système)
- <sup>l</sup> **(5) Bannière Pitney Bowes** informations sur l'utilisateur et la tâche
- <sup>l</sup> **(6) Icône Gestionnaire de courrier** accès au fichier d'entrée
- <sup>l</sup> **(7) Modèle d'inséreuse** modèle tridimensionnel du système
- <sup>l</sup> **(8) Indicateur de vitesse** vitesse actuelle de la machine exprimée en cycles par heure
- <sup>l</sup> **(9) Boutons de fonctionnement de l'inséreuse** menu, arrêter et cycle
- <sup>l</sup> **(10) Icône Alarme** accès aux détails de l'alarme (erreur)

### <span id="page-13-0"></span>Logiciel de traitement par fichiers – Alarmes

Une alarme est un message d'erreur affiché par le logiciel de traitement par fichiers lorsqu'un problème se produit durant l'exécution du système, comme un bourrage ou une erreur de la machine. Le message d'alarme indique la raison de l'arrêt de la machine.

La zone d'alarme se trouve dans la partie inférieure de l'écran principal du logiciel.

#### Affichage des détails des alarmes

Lorsqu'une alarme s'affiche en bas de l'écran principal, effectuez les étapes suivantes pour consulter les détails :

1. Sélectionnez **Afficher** ou double-cliquez sur le message d'erreur qui s'affiche dans la boîte d'alarme en bas de l'écran principal du logiciel.

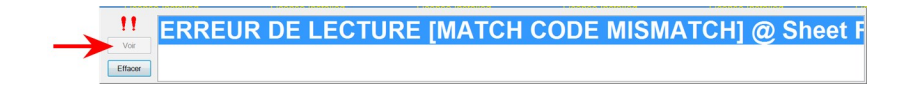

2. Lorsque la fenêtre Historique des alarmes s'ouvre, consultez les renseignements sur l'erreur et les solutions proposées.

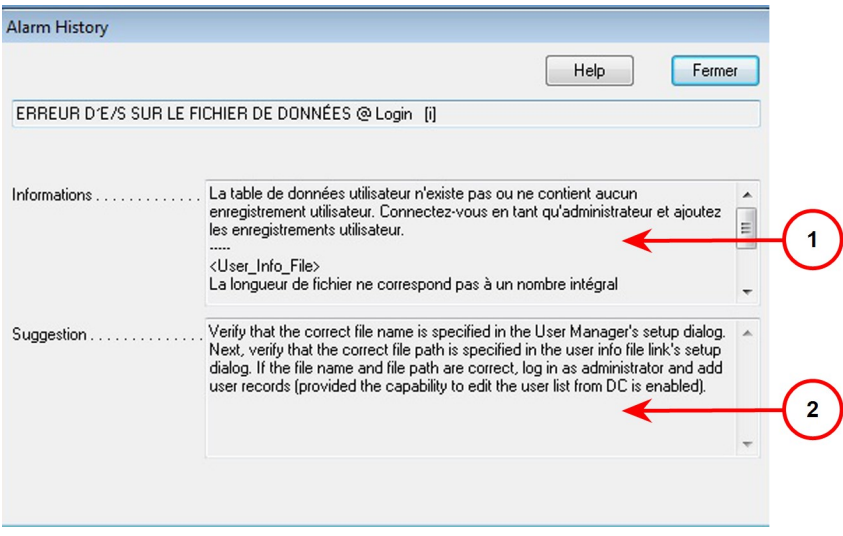

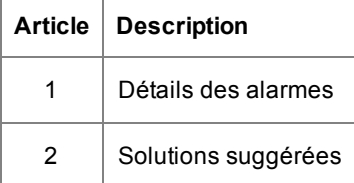

#### Suppression des alarmes

- 1. Une fois l'erreur corrigée, quittez la fenêtre Historique des alarmes en cliquant sur **Fermer**.
- 2. Sélectionnez **Effacer** pour fermer la boîte d'alarme en bas de l'écran.

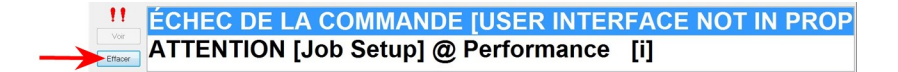

### Accès à l'historique des alarmes

Vous pouvez accéder à la fenêtre Historique des alarmes sans qu'une erreur se soit produite. Cette fonction est utile pendant l'exécution de la tâche, lorsque vous avez déjà effacé les erreurs précédentes de l'écran et que vous devez accéder à une alarme particulière pour voir le motif d'arrêt de la machine.

Cette fenêtre répertorie toutes les alarmes qui se sont produites pendant l'exécution de la tâche. Vous pouvez sélectionner n'importe quelle alerte pour obtenir des détails.

1. Cliquez sur l'icône **Alarmes** et sélectionnez **Historique** dans le menu déroulant.

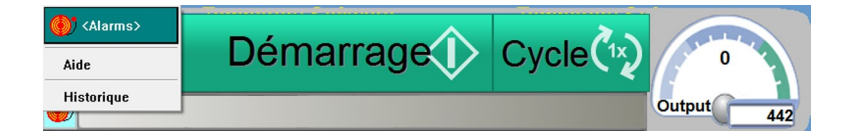

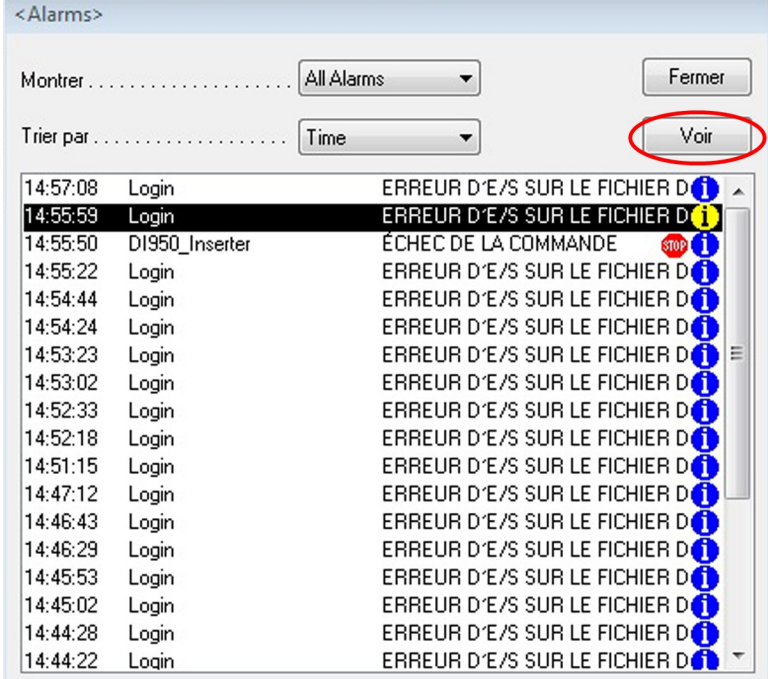

2. Sélectionnez l'alarme sur laquelle vous souhaitez obtenir plus de détails et choisissez **Afficher**.

### Remarque :

Si l'historique contient plusieurs erreurs, le système signale par une icône rouge celles qui sont à l'origine des erreurs de la machine, les autres alarmes étant secondaires.

3. Lorsque la fenêtre Historique des alarmes s'ouvre, consultez les renseignements sur les erreurs précédentes pour identifier les causes de toute défaillance du système.

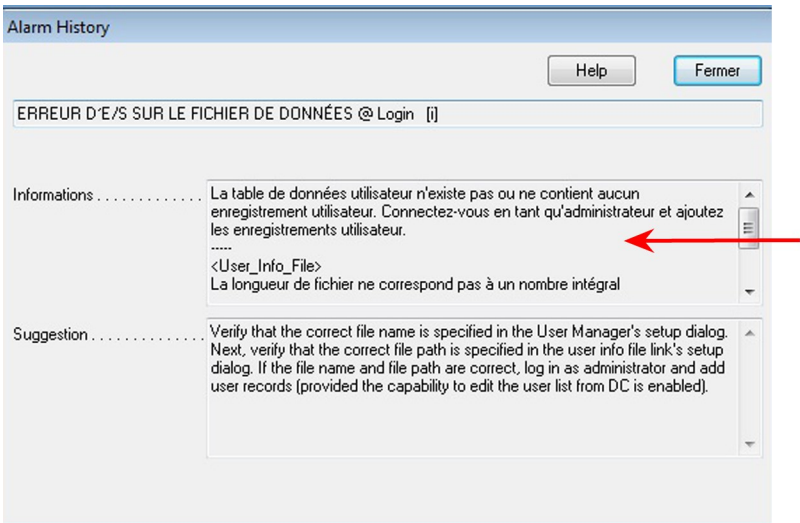

Cette page a volontairement été laissée vide.

# <span id="page-19-0"></span>2 - Préparation d'une tâche

### Dans cette section

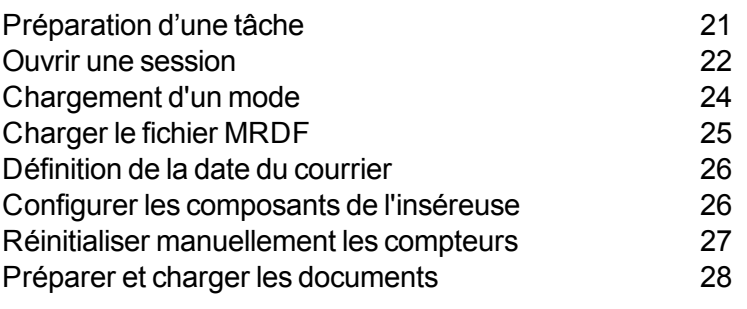

## <span id="page-20-0"></span>Préparation d'une tâche

Voici les étapes de la configuration d'une tâche à l'aide de la solution DI950 avec logiciel de traitement par fichiers :

- <sup>l</sup> *Ouvrir une [session](#page-21-0)*
- <sup>l</sup> *[Charger](#page-23-0) un mode*
- <sup>l</sup> *[Charger](#page-24-0) le fichier MRDF*
- <sup>l</sup> *Définir la date du [courrier](#page-25-0)*
- <sup>l</sup> *Configurer les [composants](#page-25-1) de l'inséreuse*
- <sup>l</sup> *Préparer et charger les [documents](#page-27-0)*
- <sup>l</sup> *[Réinitialiser](#page-26-0) les compteurs*

### <span id="page-21-0"></span>Ouvrir une session

#### Effectuez ces étapes pour démarrer le système et ouvrir une session.

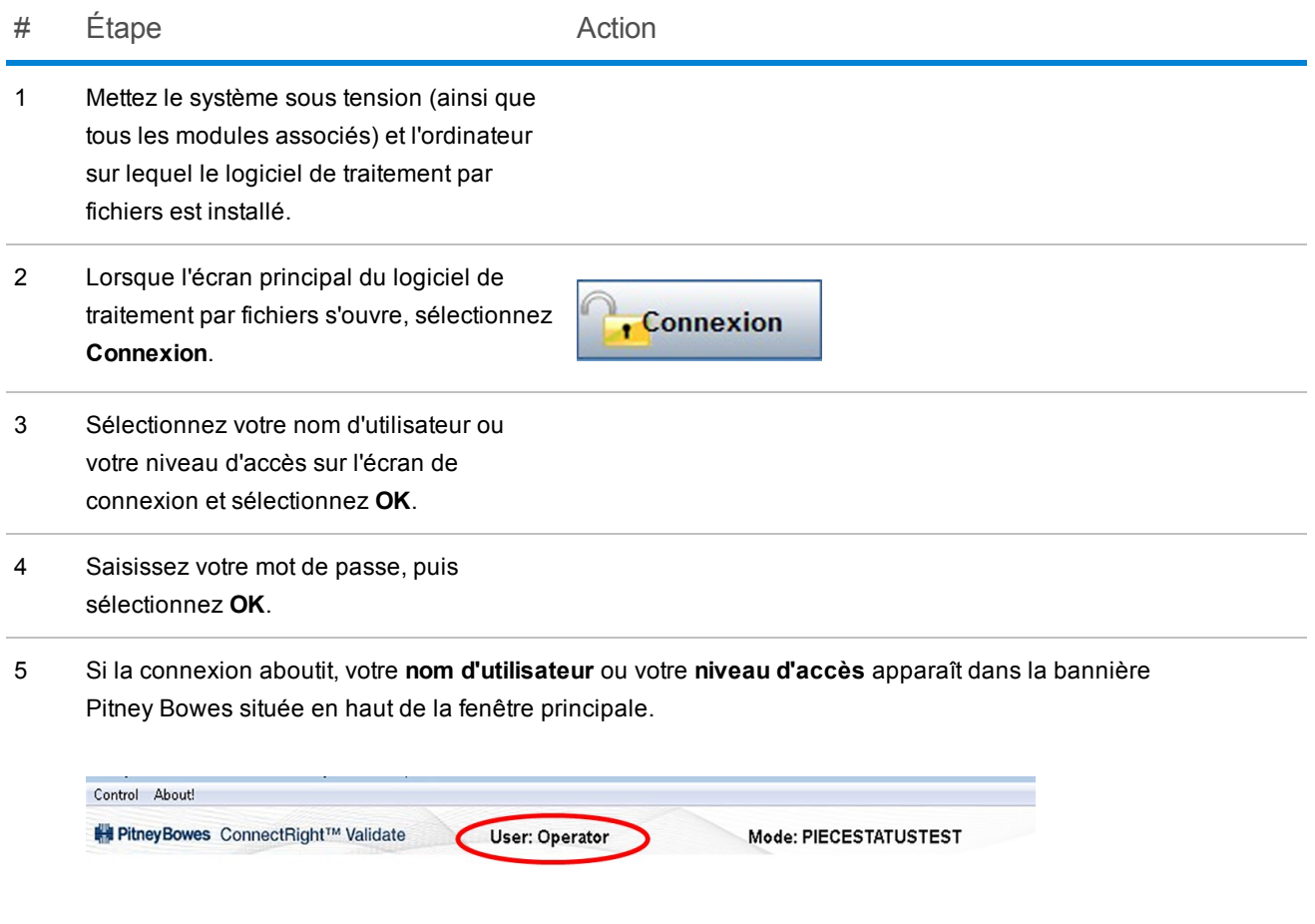

#### REMARQUE :

En sélectionnant **Connexion** à nouveau, vous pouvez ouvrir une session avec un nom d'utilisateur ou un niveau d'accès différent. L'inséreuse vous déconnecte automatiquement si vous restez inactif pendant un laps de temps prédéfini. Si cela se produit, vous devez vous reconnecter avant de continuer.

### Modifier le mot de passe d'utilisateur

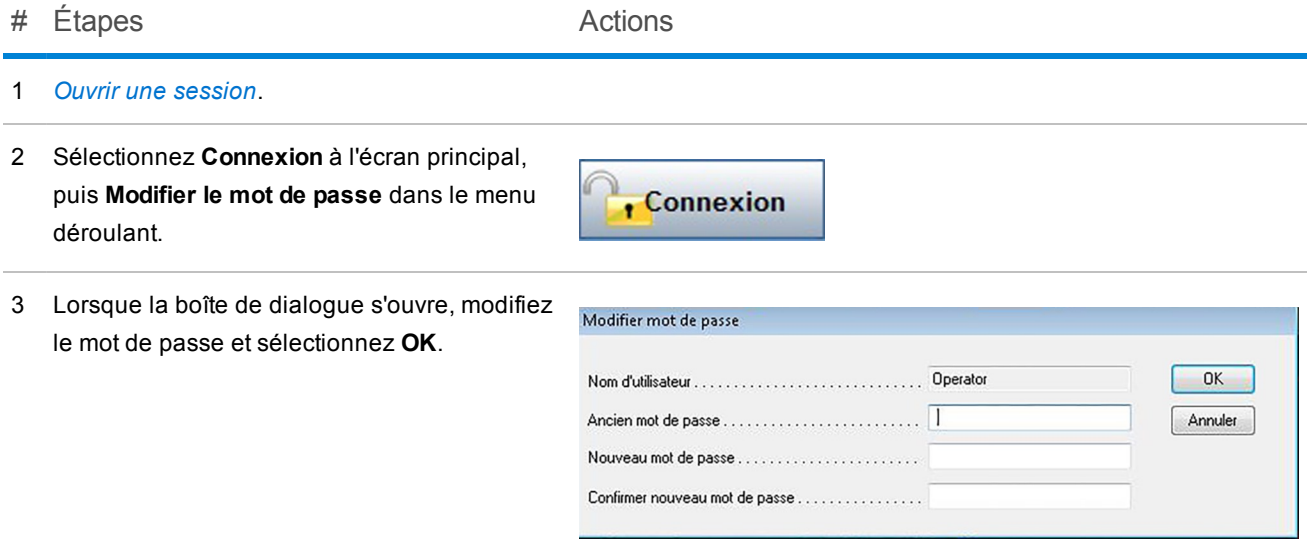

## <span id="page-23-0"></span>Chargement d'un mode

Un mode correspond aux renseignements contenus dans une tâche, selon la terminologie du traitement par fichiers. Le logiciel utilise ces modes pour exécuter des tâches sur l'inséreuse. Un mode définit les différents réglages et paramètres système nécessaires au traitement d'une tâche spécifique.

*Avant d'exécuter une tâche*, vous devez charger le mode correct qui comprend tous les détails de la tâche.

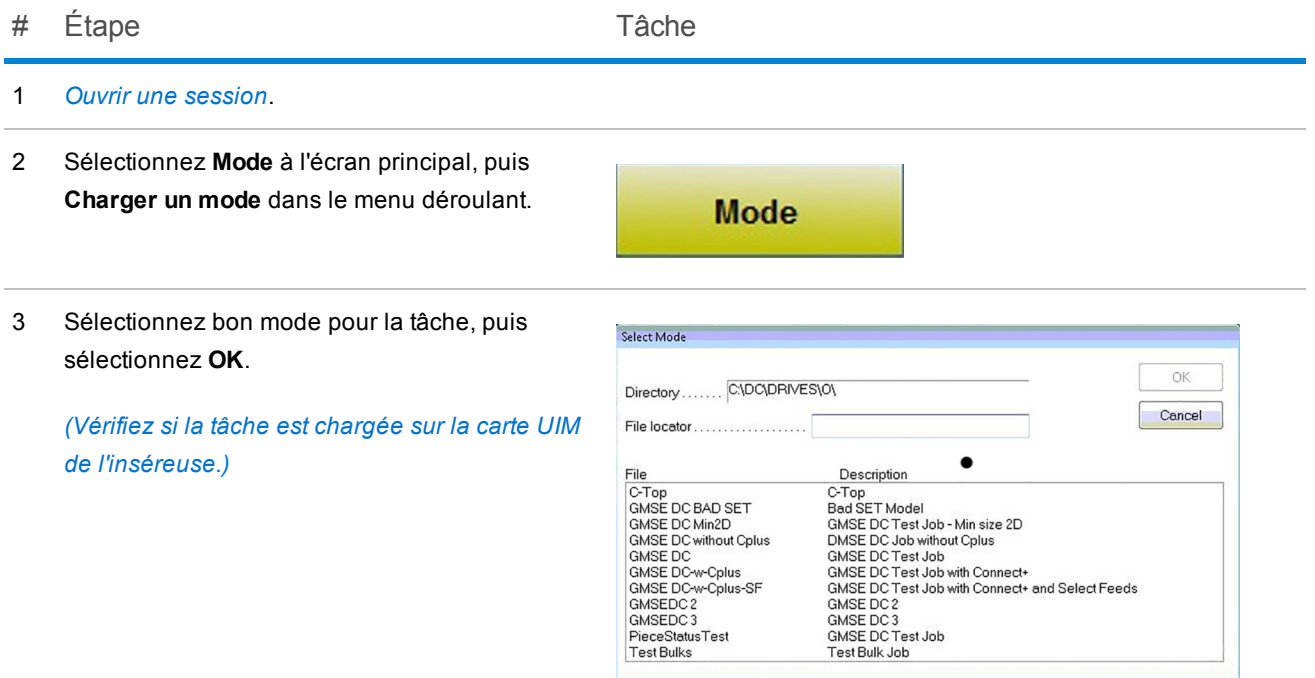

4 Si le chargement du mode aboutit, le nom de ce mode apparaît dans la bannière Pitney Bowes située en haut de l'écran principal.

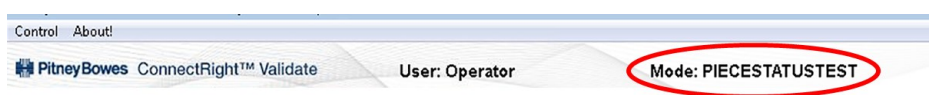

## <span id="page-24-0"></span>Charger le fichier MRDF

Effectuez ces étapes pour charger le fichier **MRDF** correct dans le système *avant d'exécuter une tâche*.

# Étape Tâche

1 Sélectionnez l'icône **Gestionnaire de courrier** sur l'écran principal du logiciel.

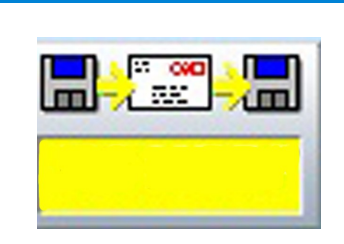

- 2 Repérez le fichier **MRDF** requis dans la liste, sélectionnez-le et cliquez sur **OK**.
- 3 Revenez en arrière et observez l'icône **Gestionnaire de courrier**. Elle devrait porter le nom du fichier correct.

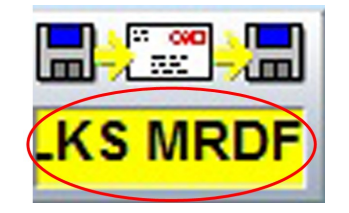

### REMARQUE :

Si vous obtenez une erreur de *non-correspondance des ID de tâche* lorsque vous lancez l'exécution de la tâche, vous avez chargé un fichier MRDF incorrect ou utilisé des documents d'entrée non appropriés pour cette tâche.

### <span id="page-25-0"></span>Définition de la date du courrier

Par défaut, le système attribue au courrier la date de l'exécution de la tâche. Pour modifier la date du courrier, effectuez ces étapes.

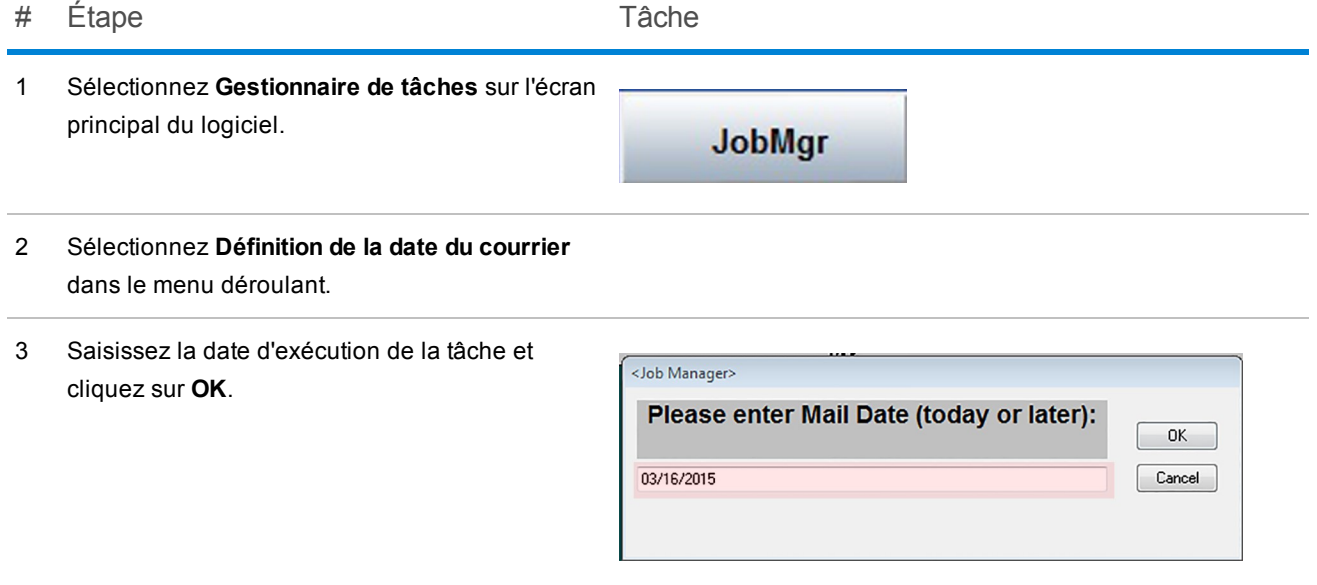

### <span id="page-25-1"></span>Configurer les composants de l'inséreuse

Effectuez ces étapes au début d'une nouvelle tâche pour vous assurer que l'inséreuse est préparée correctement.

- 1. Ouvrez les capots.
- 2. Inspectez et vérifiez l'approvisionnement E-Z Seal®.
- 3. Fermez les capots sur l'ensemble du système.

### <span id="page-26-0"></span>Réinitialiser manuellement les compteurs

Les systèmes utilisant des logiciels de traitement par fichiers sont normalement configurés pour réinitialiser automatiquement les compteurs à la fin de chaque tâche. Avant de démarrer une nouvelle tâche, assurez-vous que les compteurs sont définis à « 0 ». Vous pouvez aussi réinitialiser les compteurs au cours d'une tâche, le cas échéant.

Pour réinitialiser manuellement les compteurs, effectuez ces étapes.

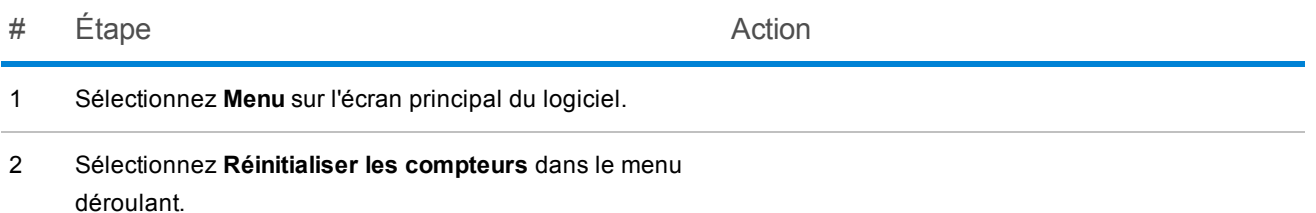

### <span id="page-27-0"></span>Préparer et charger les documents

#### REMARQUE :

Vérifiez si vous disposez des documents d'entrée et de chargeur appropriés pour la tâche prévue.

Effectuez ces étapes au début et au cours d'une tâche lorsque les documents doivent être rechargés.

1. **Assurez-vous que les supports volants ne sont pas gondolés.** *(Les articles croches ou protubérants peuvent causer des alarmes.)*

Examinez tous les supports volants (par exemple, les feuilles découpées, les encarts, les enveloppes) pour vérifier qu'ils ne sont pas déformés.

- a. Placez l'un de ces supports sur une surface plane.
- b. S'il présente un gondolage, appuyez sur le point le plus élevé au-dessus de la surface plane.
- c. Les coins d'une enveloppe posée avec le rabat vers le haut sur une surface plane ne doivent pas dépasser de plus de 13 mm (0,5 po), si l'opérateur appuie sur l'un des coins.
- d. Le rabat de l'enveloppe *ne doit pas dépasser* de plus de 3 mm (1/8 po) lorsqu'il est maintenu sur la surface plane au niveau de la ligne de pli.

#### 2. **Préparez et chargez les documents de contrôle.**

- a. Vérifiez la qualité d'impression et le code-barres (le cas échéant) sur les documents de contrôle.
- b. Aérez et décalez les feuilles (le cas échéant).
- c. Chargez les documents de contrôle.

#### 3. **Préparez et chargez les encarts et les enveloppes.**

- a. Aérez une pile de documents d'environ 7,5 cm (3 po) en tenant l'une des extrémités de la pile et en faisant ventiler l'autre. Répétez cette opération avec l'autre côté de la pile.
- b. Vérifiez l'absence de gouttes de colle ou de supports collés les uns aux autres dans la pile. Dans le cas contraire, éliminez ces éléments.
- c. Chargez les documents. (Beaucoup de problèmes de l'inséreuse sont causés par des erreurs de chargement des documents; prenez garde.)

# <span id="page-29-0"></span>3 - Exécution d'une tâche

### Dans cette section

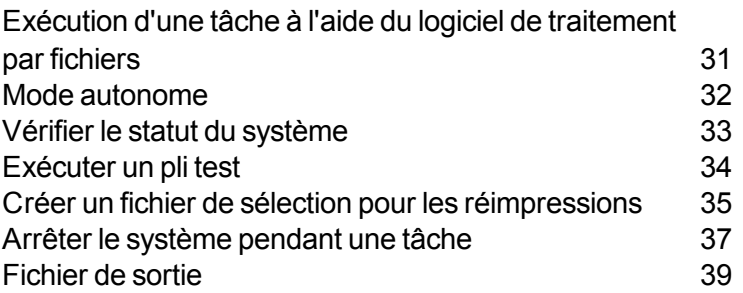

### <span id="page-30-0"></span>Exécution d'une tâche à l'aide du logiciel de traitement par fichiers

Voici les étapes de l'exécution d'une tâche à l'aide du logiciel de traitement par fichiers :

- <sup>l</sup> *[Configurer](#page-20-0) la tâche*
- <sup>l</sup> *Vérifier le statut du [système](#page-32-0)*
- <sup>l</sup> *[Exécuter](#page-33-0) un pli test*
- <sup>l</sup> *Créer le fichier de sélection pour les [réimpressions](#page-34-0)*
- <sup>l</sup> *[Terminer](#page-50-0) la tâche*
- <sup>l</sup> *Fermer la [session](#page-59-0)*

#### REMARQUE :

Il est possible d'arrêter le logiciel de traitement par fichiers et exécuter la tâche à l'aide de l'interface de la DI950. Ce mode est appelé le *mode [autonome](#page-31-0)*.

### <span id="page-31-0"></span>Mode autonome

Le mode autonome signifie que l'inséreuse est utilisée sans exécuter le logiciel de traitement par fichiers. Pour utiliser l'inséreuse en mode autonome, effectuez les étapes suivantes :

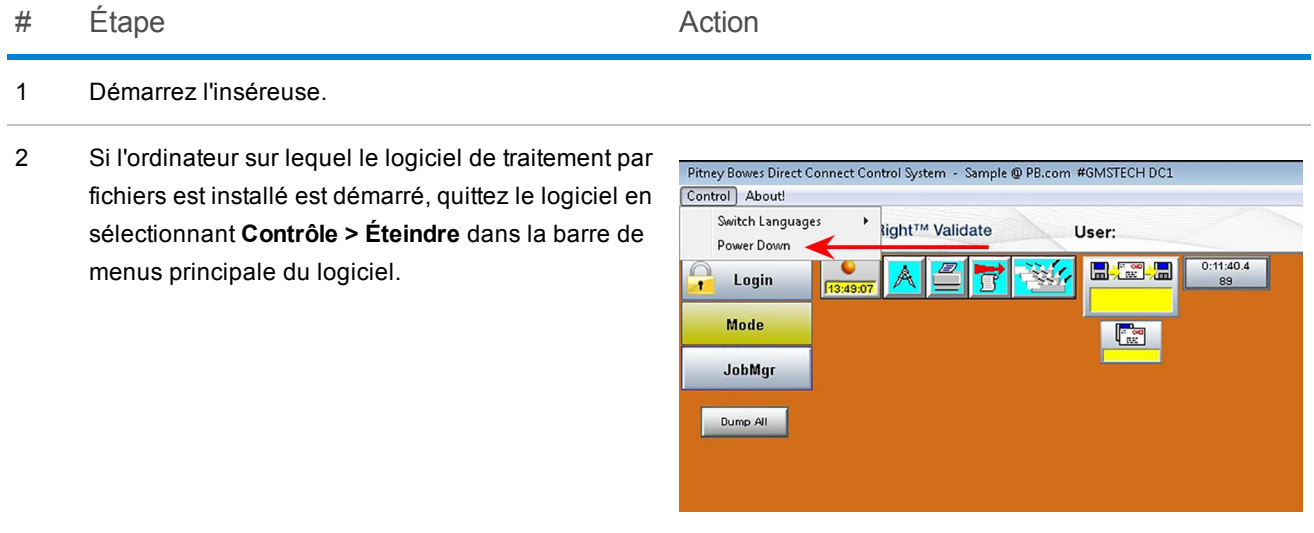

3 Programmez la tâche à l'aide de l'interface de l'inséreuse.

### <span id="page-32-0"></span>Vérifier le statut du système

Parmi les activités routinières durant l'exécution d'une tâche, il y a la vérification du statut et de la condition du système au moyen de l'interface graphique de l'écran principal du logiciel de traitement par fichiers.

Vérifiez le statut du système à l'écran principal du logiciel :

- Est-ce que tous les capots de sécurité sont fermés?
- Est-ce que les messages ou les alarmes sont tous résolus?
- Assurez-vous que vous avez ouvert la session avec le niveau d'accès approprié.

#### REMARQUE :

Si l'icône du chargeur clignote en rouge sur l'écran, il est nécessaire de charger du papier dans l'inséreuse.

### <span id="page-33-0"></span>Exécuter un pli test

Le pli test vous permet de vérifier si les paramètres de la tâche sont corrects et si l'exécution de la tâche se déroulera comme prévu. Examinez le pli test pour vous assurer que l'enveloppe contient bien le nombre correct d'éléments et que le pli se présente exactement comme vous le souhaitez.

### REMARQUE :

Le pli test n'est pas cacheté pour en faciliter la vérification, même si la tâche exige un pli cacheté.

- 1. Après avoir démarré le système, sélectionnez **Cycle** sur l'écran principal du logiciel jusqu'à la fin du traitement d'une séquence.
- 2. Ouvrez l'enveloppe non collée et contrôlez le pli. Le contenu doit être :
	- Correctement plié
	- Complet, avec les encarts corrects
- 3. Si l'assemblage du pli est correct, sélectionnez **Démarrage** (sur l'écran principal du logiciel) pour redémarrer le système.
- 4. Avant la fin de l'exécution de la tâche, vous devez penser à enregistrer manuellement le pli test. Reportez-vous à la section *[Enregistrer](#page-50-0) les corrections manuelles* pour des instructions détaillées.

### REMARQUE :

Si le pli test n'est pas correctement assemblé ou si son traitement n'a pas abouti, consultez le **Manuel de l'utilisateur DI900/DI950** (numéro de version 61311E) et recherchez dans la section *Entretien et dépannage* des conseils et suggestions pour résoudre le problème.

### <span id="page-34-0"></span>Créer un fichier de sélection pour les réimpressions

À la fin d'une tâche, il peut y avoir des articles endommagés et non traités (en raison des bourrages, erreurs, etc.). Si cela arrive, la tâche n'est pas terminée à 100 % et ces articles doivent être envoyés en vue de la réimpression. Dans ce cas, vous devez générer un fichier de **sélection** pour traiter les articles à réimprimer. Le fichier de sélection est un fichier généré par le système qui fournit une liste de tous les articles échoués et non traités; il est utilisé pour préparer l'exécution des réimpressions.

#### REMARQUE :

Le dossier du fichier de sélection est géré par Planet Press. Quand un fichier de sélection est créé, Planet Press examine le dossier et recrée les articles qui manquent et qui doivent être réimprimés. L'objectif est d'avoir la totalité des articles à l'état *Terminé* à la fin de la tâche.

#### # Étape Action

 $\sum_{i=1}^{n}$ 

1 Sélectionnez l'icône **Gestionnaire de courrier** à l'écran principal, puis choisissez **Outils > Créer un fichier de sélection** dans le menu déroulant.

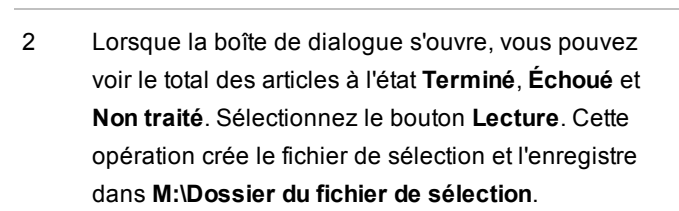

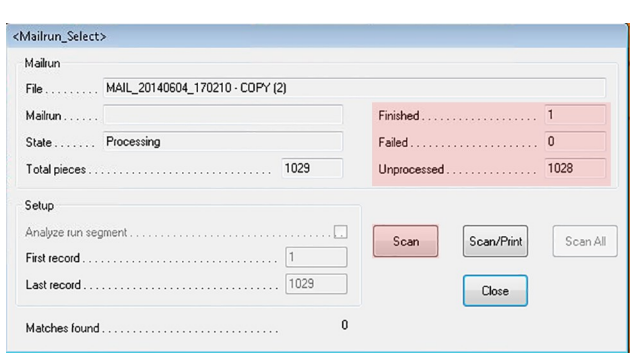

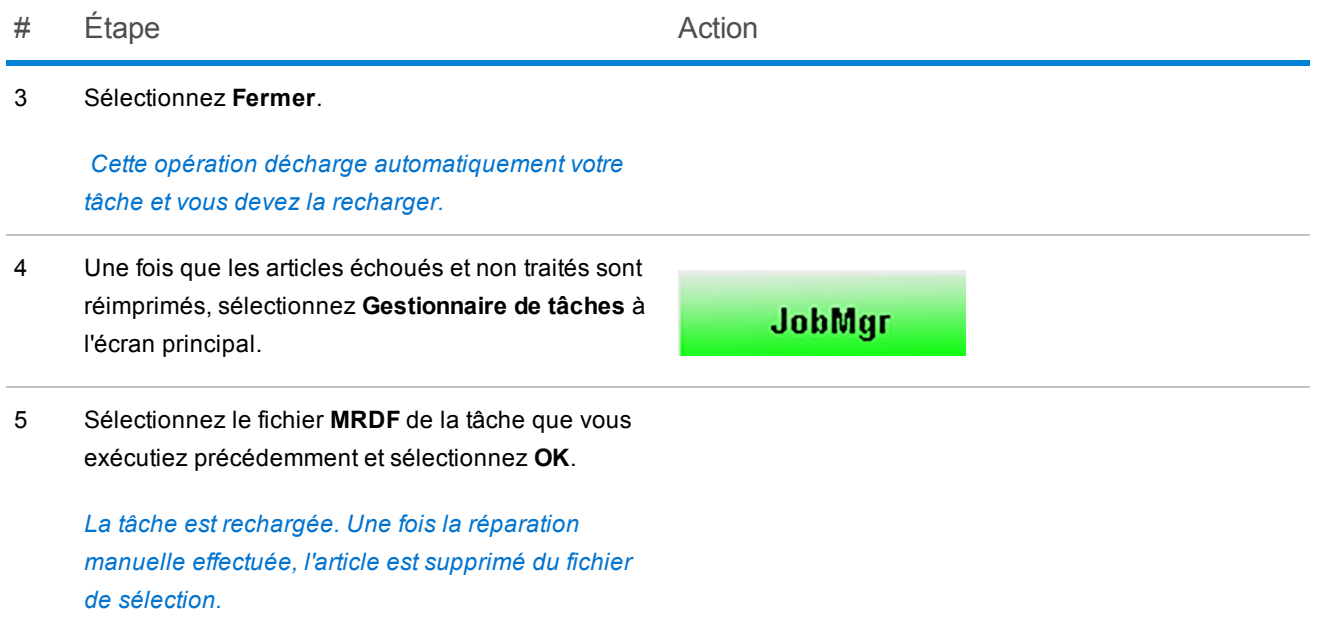

### <span id="page-36-0"></span>Arrêter le système pendant une tâche

### IMPORTANT!

Ne laissez jamais l'appareil sans surveillance pendant l'exécution d'une tâche !

Si vous devez vous éloigner avant la fin de la tâche, sélectionnez **Arrêter** sur l'écran principal du logiciel. Cela a pour effet de vider le plateau et de terminer les séquences en cours, de les faire transiter dans le système et d'arrêter l'alimentation de l'inséreuse.

#### Arrêter la machine

1. Sélectionnez **Arrêter** sur l'écran principal du logiciel de traitement par fichiers.

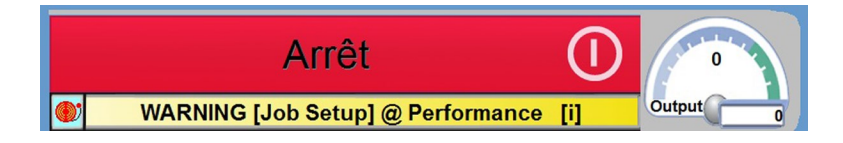

### Reprise de la tâche

1. Sélectionnez **Démarrer** sur l'écran principal du logiciel de traitement par fichiers.

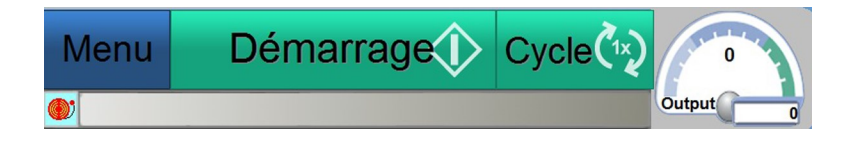

### REMARQUE :

Lorsque vous revenez à l'inséreuse, effectuez un cycle d'utilisation complet pour vérifier si l'inséreuse est prête à reprendre le traitement. Reportez-vous à la section *[Exécuter](#page-30-0) un pli test* pour de plus amples renseignements.

### <span id="page-38-0"></span>Fichier de sortie

Avec les traitements par fichiers, il est important de gérer la sécurité des fichiers de données pour assurer l'intégrité de la tâche de courrier.

Le fichier de sortie regroupe les données liées à un courrier et donne une preuve physique que la tâche a été traitée. Ces renseignements incluent des détails sur le traitement des plis par l'inséreuse. *(Les informations peuvent varier en fonction du fichier MRDF du client.)*

- Champ d'identifiant (identifiant de la tâche, n° d'enregistrement, n° de page, etc.)
- <sup>l</sup> Nom et adresse du client *(s'ils figurent dans le fichier MRDF du client)*
- Disposition du pli individuel (complète, incomplète ou réparation manuelle)
- $\cdot$  État du pli individuel (bon ou mauvais)
- Emplacement de sortie

#### Lecture du fichier de sortie

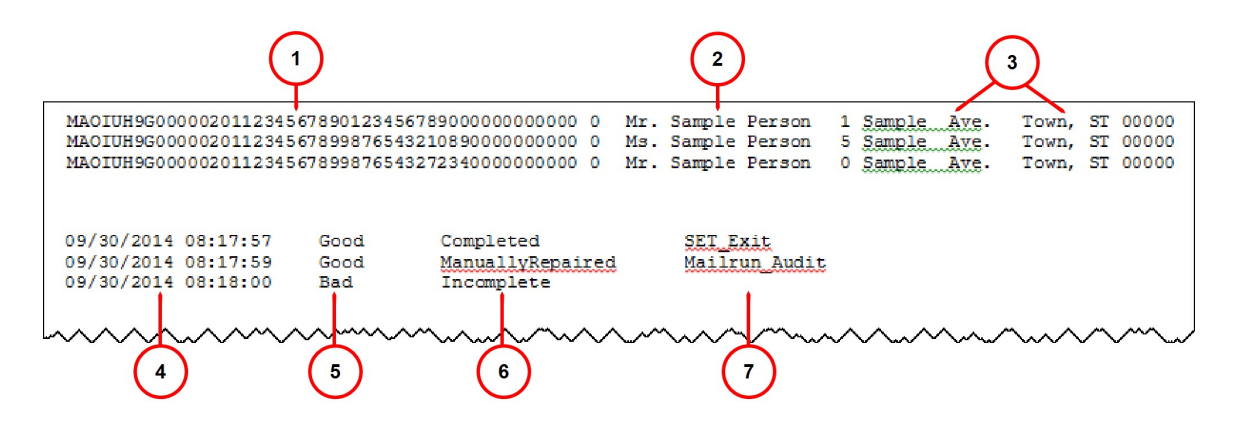

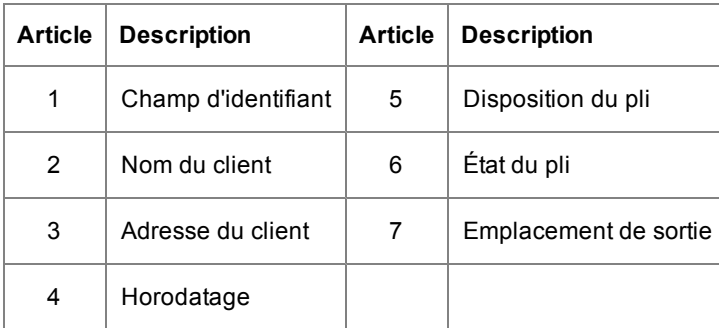

#### Sauvegarde automatique et archivage du fichier de sortie

Tous les 14 jours, le logiciel de traitement par fichiers crée automatiquement une sauvegarde du fichier de sortie pour les dossiers du client. La sauvegarde du fichier de sortie est stockée en tant que fichier .txt dans un dossier d'archive particulier.

### Archivage des fichiers de sortie - preuve de conformité

Tous les fichiers de sortie doivent être archivés (et *non* supprimés) à intervalle régulier, afin de conserver une preuve permanente du traitement correct du courrier.

Cette page a volontairement été laissée vide.

# <span id="page-41-0"></span>4 - Rapports

### Dans cette section

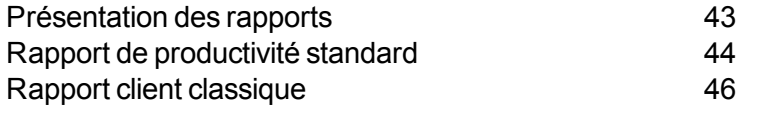

## <span id="page-42-0"></span>Présentation des rapports

Les opérateurs peuvent générer divers rapports en vue de l'impression ou de l'exportation vers des fichiers .txt à l'aide du logiciel de traitement par fichiers.

Il existe deux types de rapports auxquels les opérateurs peuvent accéder :

- <sup>l</sup> *Rapport de [productivité](#page-43-0) standard*
- <sup>l</sup> *Rapport client [classique](#page-45-0)*

## <span id="page-43-0"></span>Rapport de productivité standard

Le rapport de productivité standard contient les informations relatives à la productivité du système depuis la dernière réinitialisation des compteurs. Si vous avez besoin d'un rapport de productivité, imprimez-le *avant* de réinitialiser les compteurs, car cette opération efface les données dont vous avez besoin.

Pour générer un rapport de productivité standard, suivez ces étapes :

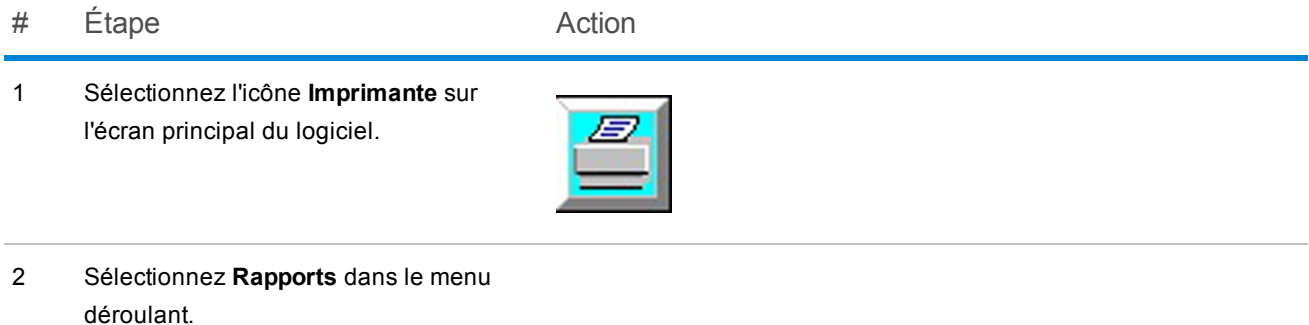

#### # Étape Action

- 
- 3 Lorsque le rapport apparaît à l'écran, confirmez le *numéro de l'inséreuse*, la *date* et l'*heure*.

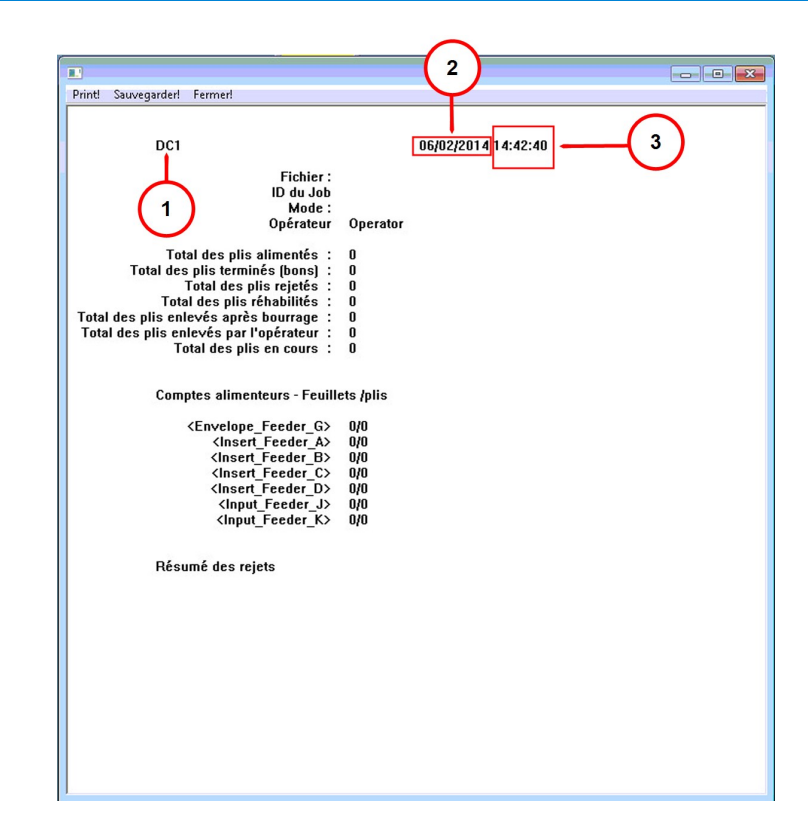

- **1** = Nº d'inséreuse
- **2** = Date
- $3$  = Heure
- 4 Sélectionnez **Imprimer** dans la barre de menus principale du rapport, dans le coin supérieur droit de l'écran contenant le rapport.
- 5 Sélectionnez **Fermer** dans la barre de menus principale du rapport.

### <span id="page-45-0"></span>Rapport client classique

Le **rapport client classique** contient des détails supplémentaires concernant la machine et la tâche (récapitulatif du pli, informations relatives à l'efficacité de la machine et de l'opérateur et résumé des arrêts). Pour générer ce rapport, effectuez ces étapes.

#### REMARQUE :

Ce rapport est accessible uniquement aux opérateurs ayant au moins l'état **Opérateur principal**.

# Étape Action

1 Sélectionnez l'icône **Rapports directs** sur l'écran principal du logiciel.

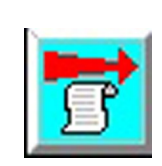

2 Sélectionnez **Rapports** dans le menu déroulant.

#### # Étape Action

3 Sélectionnez **Imprimer les rapports sélectionnés** ou **Afficher les rapports sélectionnés**.

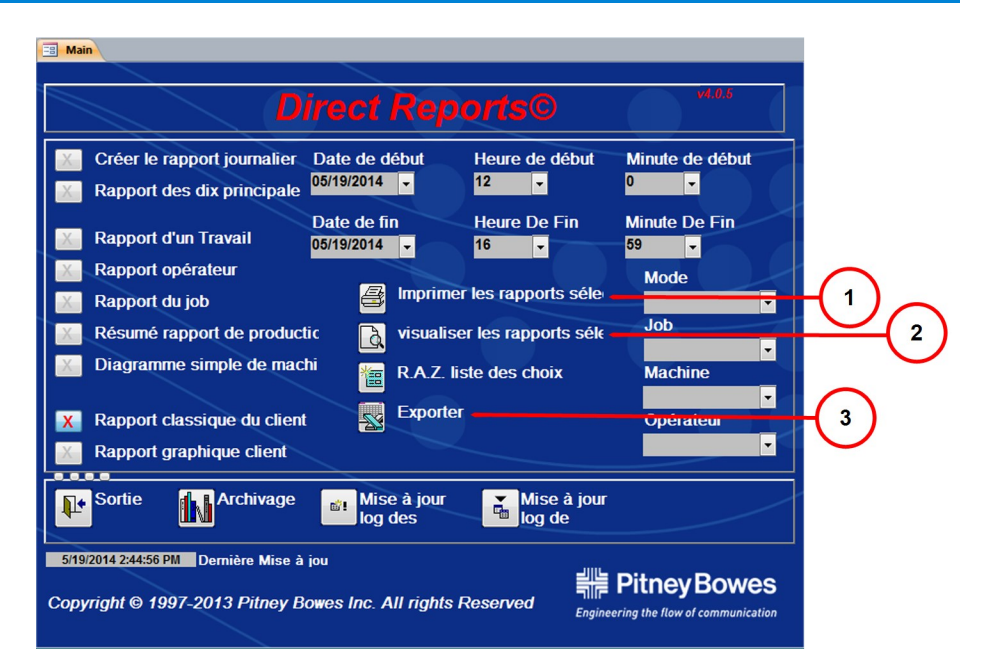

- **#1** Imprimer les rapports sélectionnés
- **#2** Afficher les rapports sélectionnés
- **#3** Exporter
- 4 Sélectionnez **Imprimer** dans la barre de menus principale du rapport.
- 5 Sélectionnez **Exporter** pour transférer les résultats du rapport dans un fichier de tableur au format Excel.

Le fichier est stocké dans **C:\DC\drives\S\PRODDATA** en tant que fichier .xls.

### REMARQUE :

Vous pouvez personnaliser ce rapport en ajoutant des détails concernant le système ou la tâche. Pour ce faire, il suffit de cocher la case correspondant aux diverses informations à ajouter au rapport.

Cette page a volontairement été laissée vide.

# <span id="page-49-0"></span>5 - Fin d'une tâche

### Dans cette section

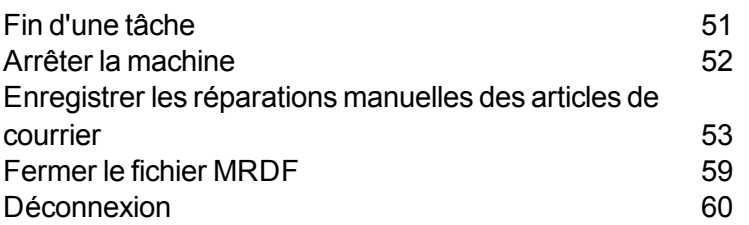

### <span id="page-50-0"></span>Fin d'une tâche

Lorsqu'une tâche est terminée, effectuez les étapes suivantes :

- <sup>l</sup> *Arrêter la [machine](#page-51-0)*
- <sup>l</sup> *Enregistrer les [réparations](#page-52-0) manuelles*
- <sup>l</sup> *[Fermer](#page-58-0) le fichier MRDF*
- <sup>l</sup> *Fermer la [session](#page-59-0)*

### <span id="page-51-0"></span>Arrêter la machine

**REMARQUE** : Certains systèmes et applications utilisant un logiciel de traitement par fichiers sont configurés de façon à vider le plateau et arrêter la machine automatiquement.

<sup>l</sup> Appuyez sur le bouton **Vider le plateau** du panneau de commande de l'inséreuse DI950. *(La machine s'arrête automatiquement une fois que le plateau est vide.)*

*OU*

<sup>l</sup> Sélectionnez **Arrêt** sur l'écran principal du logiciel.

## <span id="page-52-0"></span>Enregistrer les réparations manuelles des articles de courrier

À la fin de chaque tâche, le logiciel de traitement par fichiers vérifie automatiquement s'il existe des articles de courrier non traités qui ont été retirés manuellement pour une raison quelconque. Cela comprend les articles endommagés et intacts. Ces articles de courrier sont enregistrés et déplacés vers le fichier de sélection afin d'être inclus dans un fichier automatisé de réimpression créé par Planet Press.

Si certains des articles retirés ne sont pas endommagés, mais qu'ils ont été retirés de l'inséreuse en raison d'un arrêt du système, vous pouvez réparer manuellement ces articles en utilisant l'outil de **réparation manuelle des articles de courrier**. Ils n'auront pas à être réimprimés.

Il existe deux méthodes pour enregistrer les corrections manuelles : à l'aide d'un *[scanner](#page-49-0) à main* ou *[manuellement](#page-55-0)* à l'aide de l'interface du logiciel. *L'opérateur peut opter pour l'une ou l'autre, selon ses préférences.* Cette opération peut être effectuée à tout moment pendant l'exécution de la tâche, mais elle doit impérativement avoir lieu *avant* la finalisation et la clôture de la tâche.

#### REMARQUE :

Vous devez effectuer les réimpressions manuelles *avant* la fin de la tâche pour que les articles ne soient pas inclus dans le fichier de sélection à des fins de réimpression. Si le pli est endommagé (déchiré, déformé, froissé, etc.), il ne fera pas l'objet d'une réparation manuelle, mais devra être réimprimé.

### Utilisation d'un scanner à main pour enregistrer les réparations manuelles

Pour enregistrer les réparations manuelles à l'aide d'un scanner à main, effectuez ces étapes.

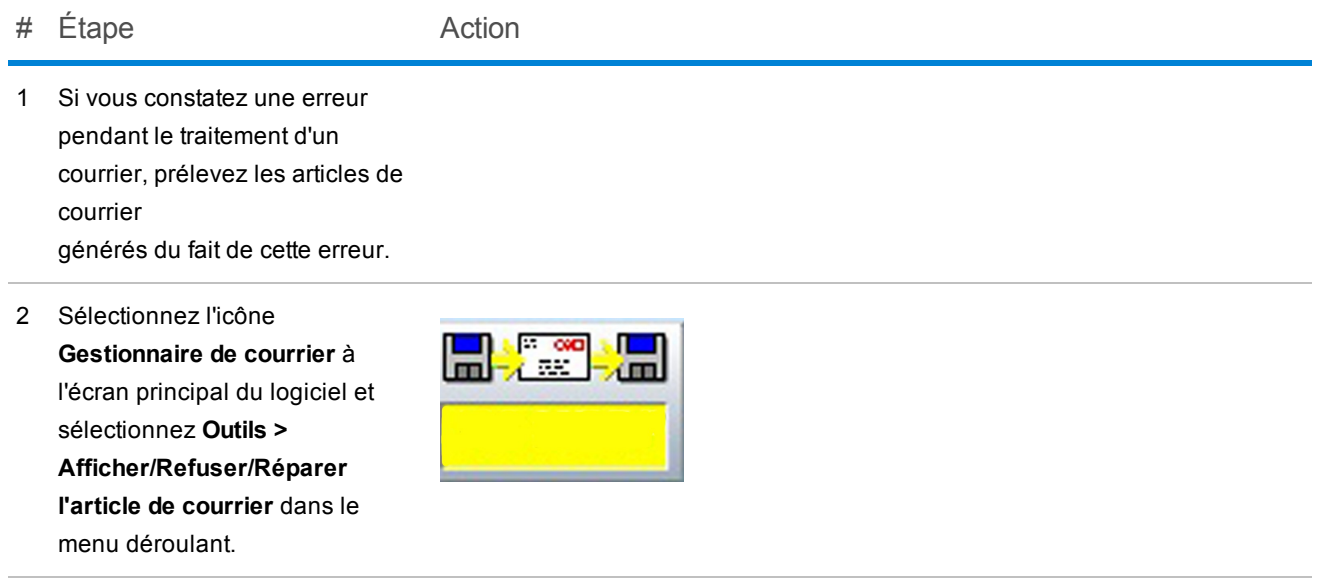

3 Lorsque l'écran Contrôle du traitement du courrier apparaît, placez le curseur dans le champ **Lecture**.

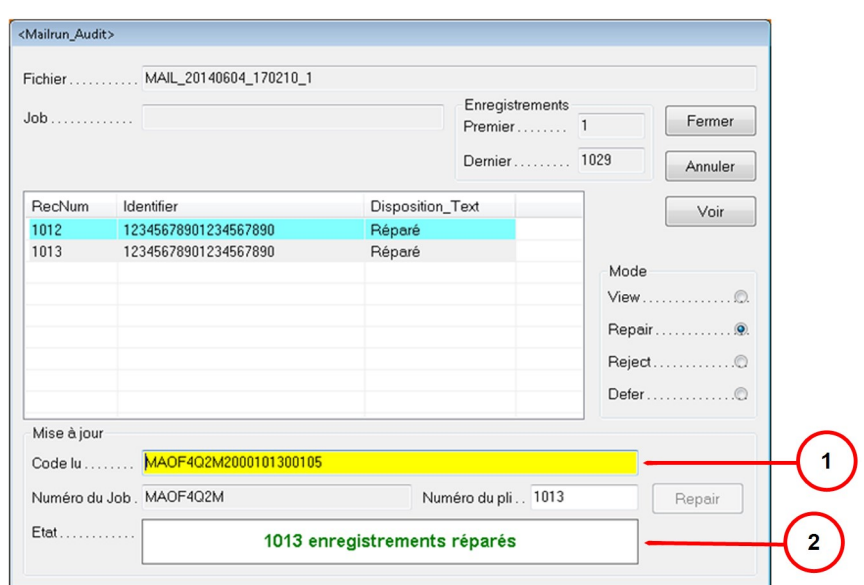

- **#1** Champ de lecture
- **#2** Champ de l'état

#### # Étape Action

4 Passez le scanner à main sur le code-barres identifiant le pli (un pli par séquence) pour faire apparaître cet ID dans le champ **Lecture**.

5 Appuyez sur la touche **Entrée** du clavier. Le message « Enregistrement XXX réparé » apparaît alors dans le champ **État** pour indiquer que le pli a été corrigé.

6 Sélectionnez **Fermer**. Ce pli a été enregistré manuellement.

### <span id="page-55-0"></span>Utilisation du logiciel de traitement par fichiers pour enregistrer les réparations manuelles

Pour enregistrer les réparations manuelles à l'aide du logiciel de traitement par fichiers, effectuez ces étapes.

# Étape Action 1 Sélectionnez l'icône l, ∞o **Gestionnaire de courrier** 不面 m sur l'écran principal du **KS MRD** logiciel. 2 Sélectionnez **Info exécution** dans le menu déroulant. 3 Sélectionnez **Carte des** Voir Job **plis** dans la boîte de Fermer dialogue Vue du Données<br>Job traitement du courrier.  $P$ lis Etat En cours Résultats 2824 **■ Non terminé**  $Map$  $0 \Box$  Terminé  $0 \equiv$  En erreur Trouver 0 m Différé Plis Pas de données<br>Min : 0<br>Max : 0<br>Moy 0.00 Documents  ${\sf Fichiers}$ Journal

Encarts Pas de données

#### # Étape Action

4 Lorsque l'écran Carte des plis apparaît, sélectionnez **Zoom avant** jusqu'à ce que vous isoliez le pli ayant fait l'objet de la correction manuelle. Sélectionnez ensuite **Afficher**.

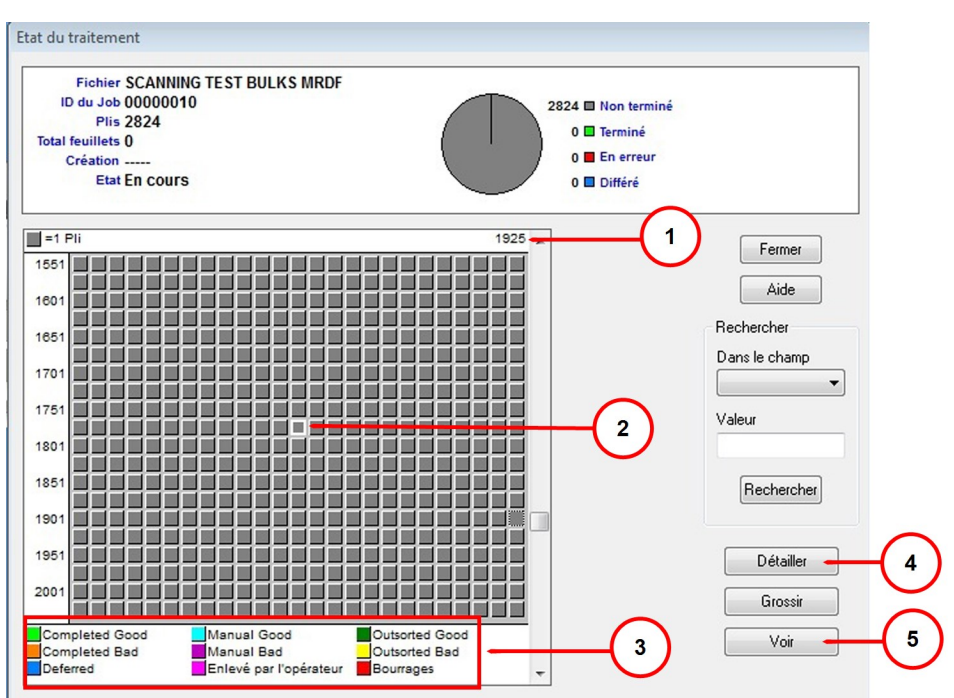

- **#1** ID d'article
- **#2** -- Article sélectionné
- **#3** État par code de couleur
- **#4** Zoom avant
- **#5** Afficher
- # Étape Action
- 5 Lorsque l'écran État des plis en temps réel apparaît, sélectionne **Réparer**, puis **Fermer**.

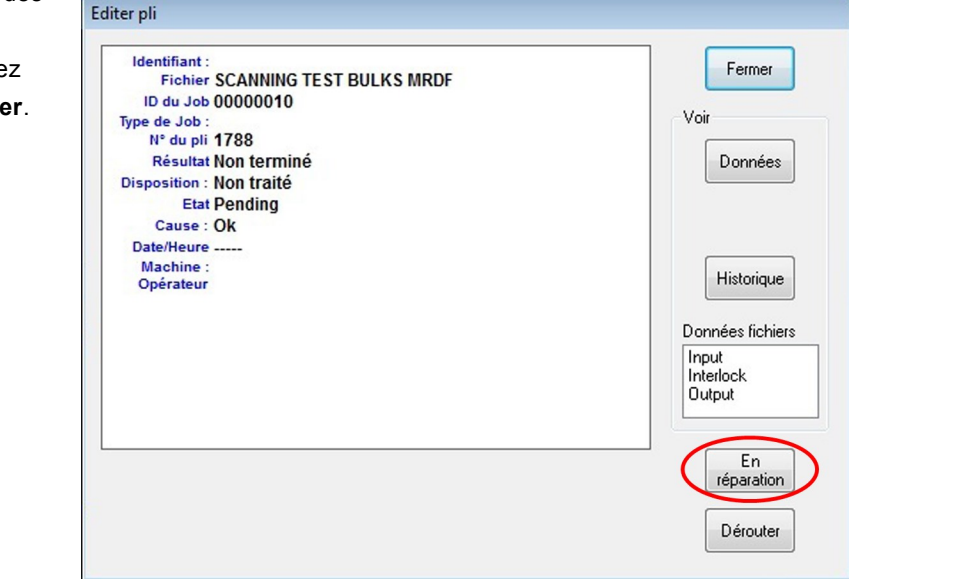

6 Vous revenez alors à l'écran Carte des plis. Dans cet écran, sélectionnez **Fermer**.

## <span id="page-58-0"></span>Fermer le fichier MRDF

Pour fermer le fichier MRDF (parfois appelé un fichier d'entrée) lorsqu'une tâche est terminée, effectuez les étapes suivantes :

# Étape Action

1 Sélectionnez l'icône **Fichier d'entrée** sur l'écran principal du logiciel. *(Le texte en jaune donne le nom du fichier ouvert.)*

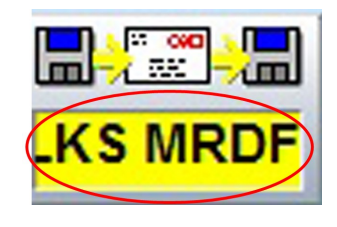

2 Sélectionnez **Fermer le fichier** dans le menu déroulant.

### <span id="page-59-0"></span>**Déconnexion**

Effectuez ces étapes pour vous déconnecter du système à la fin des activités associées à la tâche.

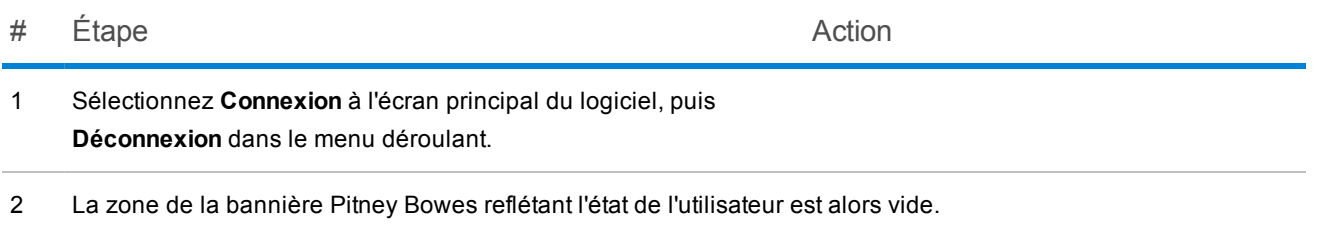

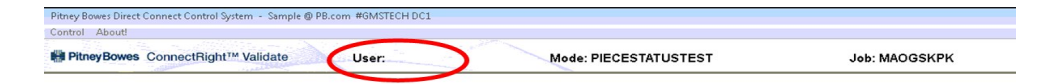

Cette page a volontairement été laissée vide.

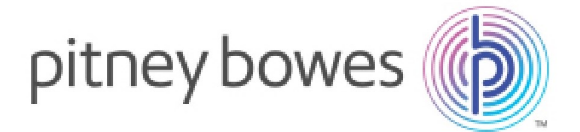

5500 Explorer Drive Stamford, Connecticut 06926 www.pitneybowes.com

Pour l'entretien et les fournitures

SV63079 RevA ©2015 Pitney Bowes Inc. Tous droits réservés